### **BOAD**

# \_ IROAD X9 РУКОВОДСТВО ПОЛЬЗОВАТЕЛЯ

Чтобы обеспечить безопасность использования, внимательно прочтите это руководство перед установкой и следуйте приведенным здесь инструкциям.

Сохраните это руководство в надежном месте для дальнейшего использования. IROAD оставляет за собой право изменять или изменять содержание данного руководства в любое время без предварительного уведомления.

> **JINEWONCNC** 주식 그사 재 고씨 : 씨 Made in Korea

# **ОГЛАВЛЕНИЕ**

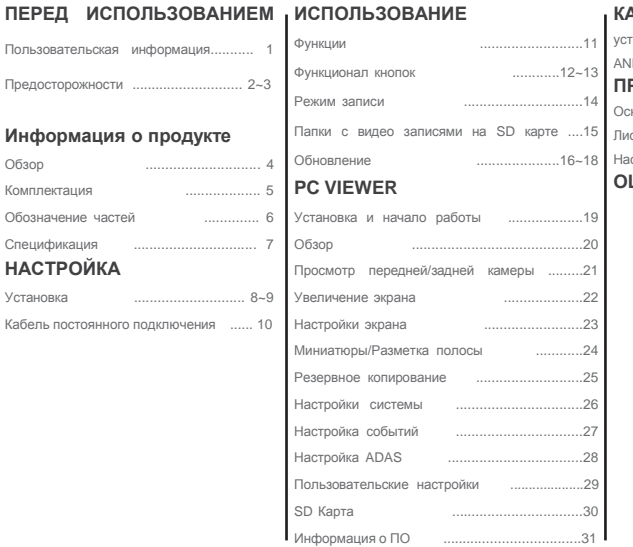

### **КАК ПОДКЛЮЧИТЬСЯ** ...........32 iOS устройства .......................................33 ANDROID устройства ........................34 **ПРИЛОЖЕНИЕ**  Основное меню/живой экран .....35 ст записей, Воспроизведение, BACKUP ...36 Настройки ....................................37~41 **ОШИБКИ** ............. 42

#### СПАСИБО ЗА ВЫБОР РЕГИСТРАТОРА АВТОМОБИЛЯ JAEWONCNC IROAD

В этом руководстве содержится информация о том, как работать с продуктом и правильно ли использовать его. Пожалуйста, внимательно прочитайте перед использованием продукта. Пожалуйста, внимательно прочитайте и следуйте приведенным инструкциям. В этом руководстве вы найдете инструкции по эксплуатации устройства.

#### ■ ГАРАНТИЯ И ПОДДЕРЖКА

- Доступно для загрузки с веб-сайта по адресу: http://www.iroadmarket.ru

- Выделенный просмотрщик, новейшая прошивка и другая информация о продукте доступны для загрузки с веб-сайта.

- JAEWONCNC не несет ответственности за какие-либо проблемы, возникающие, если устройство используется или получено незаконно.

- Хотя этот продукт записывает и сохраняет кадры в случае аварии, он не гарантирует, что каждая отдельная авария полностью записана.

- Если воздействие на автомобиль незначительное, сценарий аварии может не записываться, поскольку датчик удара не может обнаружить незначительные.

- Записи, полученные из продукта, могут использоваться в качестве доказательства несчастного случая. Тем не мение, JAEWONCNC не несет ответственности за какую-либо прибыль или убытки, вызванные несчастным случаем.

### АВТОРСКИЕ ПРАВА И ТОВАРНЫЙ ЗНАК

- Данное руководство юридически защищено авторскими правами, все авторские права принадлежат JAEWONCNC.

- Данное руководство является собственностью JAEWONCNC, никто не может попытаться сделать несанкционированную копию, отредактировать и / или перевести руководство

- IROAD является товарным знаком JAEWONCNC. JAEWONCNC имеет права на IROAD (имя, дизайн, имидж) любое несанкционированное использование IROAD приведет к судебному преследованию.

# **2.** ПРЕДОСТОРОЖНОСТЬ

### ВОПРОСЫ, СВЯЗАННЫЕ С НАПРЯЖЕНИЕМ

Обязательно используйте рекомендуемый вход напряжения. В противном случае это может привести к плохому функционированию или даже перегреву продукта, что может повредить автомобиль или сам продукт.

- Не разбирайте и не модифицируйте изделие. Или иначе, это будет считаться ошибкой и гарантией пользователя будет аннулировано.

Убедитесь, что кабель предохранителя не режется или не повреждается при подключении других электронных устройств к автомобилю.

В противном случае это может привести к сбою продукта, повреждению автомобиля или самого пользователя. Рекомендуется использовать квалифицированный кабель бесперебойного питания, изготовленный JAEWONCNC.

- Несанкционированная установка кабеля непрерывного плавкого предохранителя может привести к неисправности устройства.

Различные типы транспортных средств будут иметь различные способы установки. (Пожалуйста, свяжитесь с профессиональным инженером, если вам нужна помощь в установке)

#### **■ УСТАНОВКА**

- Не монтируйте Автомобильный регистратор таким образом, чтобы блокировать ваше зрение во время движения, поскольку это может привести к несчастному случаю.

- Подключите все кабели, входящие в правильные порты. Неправильное подключение или вход могут привести к неисправности изделия.

#### ПРАВИЛЬНОЕ ИСПОЛЬЗОВАНИЕ

- Не подключайтесь к устройству во время вождения (просмотр живой записи и т. д.), Так как это может привести к серьезной аварии. (Пожалуйста, подключите устройство, когда автомобиль неподвижен.)

- Не наносите значительное давление на изделие, особенно на объектив. В противном случае это может привести к неисправности продукта.

- Храните продукт вдали от легковоспламеняющихся и горючих жидкостей, которые могут вызвать пожароопасность.

- Качество снимков может ухудшиться, если:
- а. Вождение в ночное время с плохой освещенностью.
- б. Транспортное средство проходит через туннель
- с. Температура устройства превышает оптимальную рабочую температуру

- Качество видеозаписи может быть затронуто из-за тонированного, загрязненного или водяного пятна лобовом стекле.

# **3. ПРЕДОСТОРОЖНОСТИ**

#### УПРАВЛЕНИЕ

- Не работайте с прибором при длительном воздействии прямых солнечных лучей. В противном случае это может привести к неисправности устройства.

- Пожалуйста, проверьте карту памяти ежемесячно для изображения записи, а также переформатируйте карту памяти, чтобы продлить срок ее службы.

- Имейте в виду, есть ли сообщения об ошибках, запрашиваемые устройством, и убедитесь, что они работают нормально до и во время вождения.

- Не удаляйте карту памяти / кабель питания во время обновления прошивки. Поскольку это может привести к неисправности устройства или к потере данных

#### КАРТА ПАМЯТИ И МЕРА ПРЕДОСТОРОЖНОСТИ

-Карта памяти имеет ограниченный цикл записи.

-Ошибки будут возникать при достижении продолжительности жизни карты памяти, такое как невозможность включения устройства или сообщения об ошибке, которые заставляют устройство перезапускаться. Срок службы карт памяти зависит от времени, в течение которого он читается / записывается и так же, если карта памяти используется при высокой температуре или неправильном использовании памяти. (Извлеките карту памяти без выключения устройства и т. Д.)

-При извлечении карты памяти устройство должно быть отключено. В противном случае карта памяти может быть повреждена или сохраненные данные могут быть удалены.

-Когда он не используется, храните карту памяти в указанном случае. Избегайте попадания в горячую или влажную среду, так как это может привести к повреждению карты памяти.

-Рекомендуется использовать оригинальную карту памяти IROAD, так как обычно для хранения используется карта памяти стороннего производителя и не рекомендуется для перезаписи 24/7.

Будет гарантийный срок 6 месяцев с даты покупки.

Это может привести к сокращению жизненного цикла карты памяти при использовании с постоянным силовым кабелем.

Продолжительность жизни карты памяти будет уменьшена из-за постоянной записи и чтения данных

Поэтому для обеспечения функциональной стабильности карты памяти, пожалуйста, отформатируйте ее не реже двух раз в месяц, а также проверьте, нормально ли работает устройство.

- Продукт разрешает только запись файлов в программе X9. Любые другие файлы будут удалены или даже могут повредит карту памяти. (Пожалуйста, используйте SD-карту только для продукта, иначе она будет удалена.)

- При первом использовании карта памяти должна составлять до 5 минут, прежде чем устройство начнет работать. (В зависимости от емкости памяти)

Не удаляйте карту памяти во время работы устройства, так как это может привести к повреждению карты памяти и устройства. (Перед извлечением карты памяти выключите устройство)

# **4. ОБЗОР ПРОДУКТА**

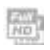

#### Видео высокой четкостиFull HD 2CH

Передняя : Full HD 1920x1080p 30 кадров в секунду Задняя : Full HD 1920x1080p 30 кадров в секунду

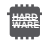

Матрица Передняя - SONY STARVIS, Задняя - SONY Exmor Процессор ARM Cortex-A7 MP Core Prosessor V3

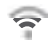

Поддержка Wi-Fi

Изображение в режиме реального времени и воспроизведение поддерживаются через Wi-Fi. Поддерживаются настройки и автоматические обновления.

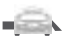

### ADAS

Расширенная система поддержки водителей LDWS, FCWS, FVDW

Автомобильная аккумуляторная батарея SAFEGUARD Автоматическая функция отключения напряжения LBP встроена в устройстве для обеспечения безопасности

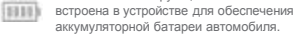

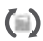

 $X-Y$  5

Функция автоматического восстановления карты памяти В случае возникновения какой-либо ошибки, данные автоматически восстанавливаются.

#### X-VISION

Лучшая запись с более яркими и четкими изображениями даже в условиях низкой освещенности.

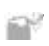

Режим переменной записи Автоматический режим парковки и функция обнаружения движения Воздействие, 24-часовой режим записи

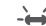

Светодиодный индикатор высокой интенсивности Светодиод высокой интенсивности позволяет проверить внешний работает ли продукт.

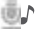

Запись голоса и голосовое руководство Высококачественная звукозапись Встроенный динамик с четким голосовым руководством

### Внешний GPS

Скорость воспроизведения будет отображаться при воспроизведении записи. Местоположение записи будет иметь возможность просматривать через IROAD PC Viewer.

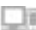

Выделенный просмотрщик ПК и воспроизведение смартфона Настройка и различные функции на IROAD PC Viewer и смартфоне. Функции воспроизведения доступны как для ПК, так и для смартфона.

#### Обновление прошивки

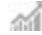

Постоянное совершенствование программного обеспечения и поддержка стабильности устройства.

Простота и удобство при обновлении прошивки через смартфон напрямую или с нашего сайта www.iroadmarket.ru

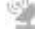

# **5. КОМПЛЕКТАЦИЯ**

#### ОСНОВНЫЕ КОМПОНЕНТЫ

Все изображения показаны только для иллюстрации.

Изображение этого пакета может отличаться от фактического продукта.

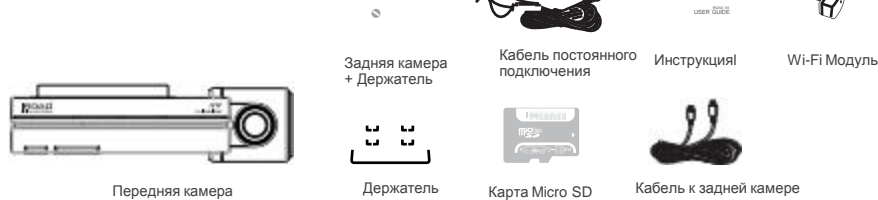

ОПЦИОНАЛЬНО

Все изображения показаны только для иллюстрации.

Изображение этого пакета может отличаться от

фактического продукта

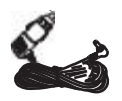

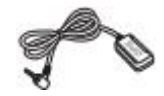

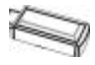

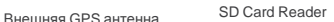

Кабель в прикуриватель

# **6. ОБОЗНАЧЕНИЕ ЧАСТЕЙ**

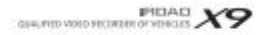

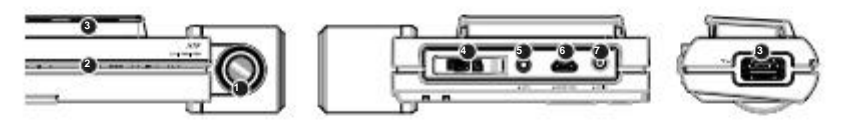

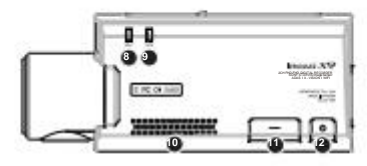

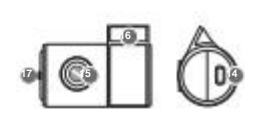

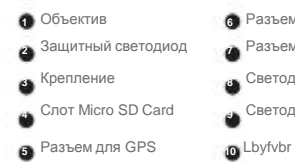

- Разъем задней камеры (V-IN) Разъем питания (DC-IN)
- Светодиод записи
- Светодиод GPS
	-
- Кнопка Wi-Fi Кнопка питание
- Wi-Fi USB разъем

 Разъем для кабеля в задней Крепление задней камеры камере Объектив задней камеры Светодиод

### **7. SPECIFICATION**

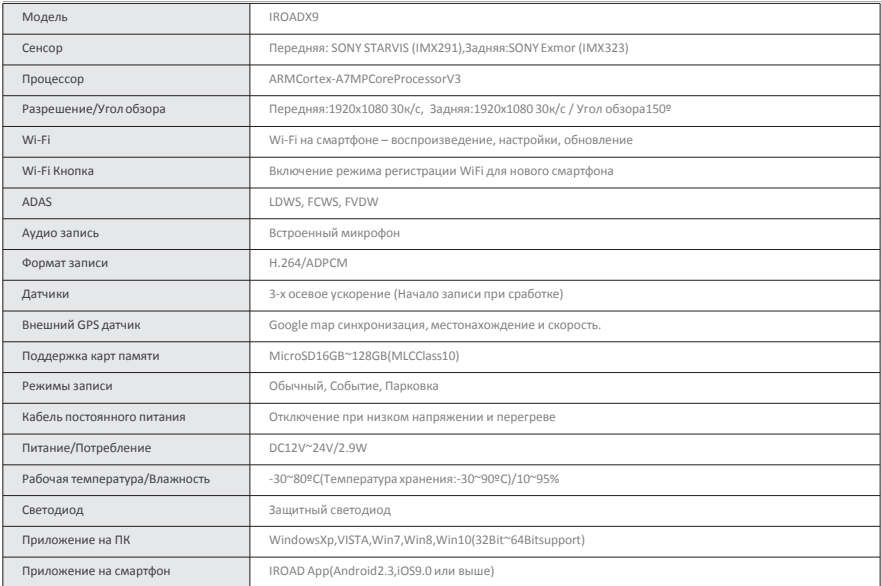

# **8. УСТАНОВКА**

**• Установка полставки для передней камеры** 

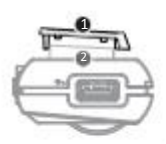

Выровняйте монтажный паз 2 с подставкой

(1) и сдвиньте вбок, чтобы заблокировать устройство.

Размещение (спереди/сзади)

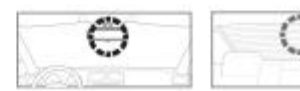

- Используйте сухую ткань, чтобы вытереть область на ветровом стекле, где устройство будет установлено на нем.
- Обязательно установите устройство, в котором оно не будет загораживать обзор во время вождения.

1. Протрите ветровое стекло мягкой тканью, чтобы удалить пятна или пыль, когда будете устанавливать продукт.

2. Перед установкой снимите защитную пленку с клейкой ленты на передней / задней камере.

3. Подключите задний кабель к порту передней и задней камеры.

Убедитесь, что задний кабель, подключенный к обеим сторонам задних разъемов, закреплен после монтажа.

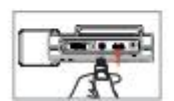

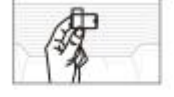

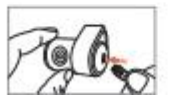

# **9. УСТАНОВКА**

#### Установка регистратора

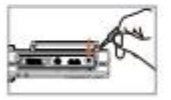

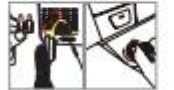

4. Подключите кабель питания к разъему DC-IN 5. На другом конце кабеля подключите его к блоку предохранителей транспортного средства или силовой розетке сигары.

Процедура установки на кабеля бесперебойного питания, обратитесь на сайт www.iroadmarket.ru или следуйте инструкциям, приведенным на стр. 10

6. Убедитесь, что изделие работает нормально

#### **Подключение внешнего GPS модуля**

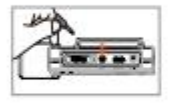

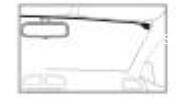

При подключении внешнего GPS в порт GPS, который можно найти в верхней части устройства, пользователь сможет получить доступ к функции GPS, которая обеспечивает фиксации скорости транспортного средства, местонахождения и другой дополнительной информации.

Пожалуйста, убедитесь, что расстояние между устройством (передняя камера) и GPS для предотвращения любых помех.

#### Вставьте карту памяти в устройство

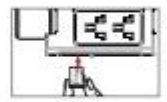

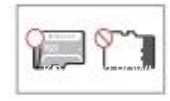

Обязательно вставьте карту памяти правильно.

Как только карта памяти вставлена в гнездо карты памяти,

пользователь сможет услышать звук «щелчка».

При первом использовании для карты памяти требуется до 5 минут прежде чем устройство начнет работать. (В зависимости от емкости памяти)

Запись начинается с голосового указания с указанием «Начать запись»,

### **10. КАБЕЛЬ ПОСТОЯННОГО ПОДКЛЮЧЕНИЯ**

### **Кабель постоянного подключения (функция LBP)**

Функция LBP предотвратит непрерывную разрядку автомобильного аккумулятора во время парковки, когда устройство обнаруживает напряжение опустившись ниже заданного параметра.

(Если вы паркуете в течение длительного времени, разряд батареи может произойти в разное время в зависимости от состояния автомобиля.)

### **Как установить кабель постоянного подключения**

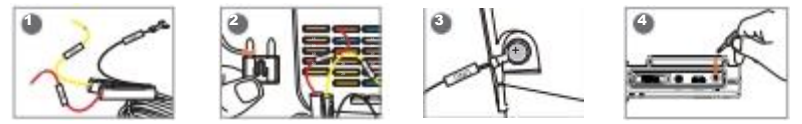

**1** Найдите правильный плавкий предохранитель с помощью электрического тестера, чтобы найти блок предохранителей транспортного средства.

**2** [VCC] Линия (желтая линия): Убедитесь, что двигатель выключен и подключен к текущему плавкому предохранителю.

[ACC] Line (Красная линия): Подключите к предохранителю, который отсутствует в электрическом токе.

**3** Подключите провод заземления к заземленной части автомобиля.

Не подключайте провод к плавкому предохранителю, который не работает или имеет утечку напряжения.

**4** Подключите кабель питания, чтобы проверить, работает ли устройство. После подтверждения аккуратно организуйте кабели. Перед выполнением какой-либо установки пользователю рекомендуется проверить проводку.

Может быть переключатель цвета (VCC, ACC, GND). Пожалуйста, свяжитесь с профессиональным специалистом, если вам нужна помощь при установке.

Перед проведением электромонтажных работ перед переключением проверьте режим переключения (режим движения <-> Режим парковки).

### **11. Функции**

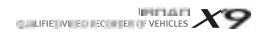

Меню и функция могут быть изменены без предварительного уведомления при обновлении прошивки или улучшении продукта.

#### Функции

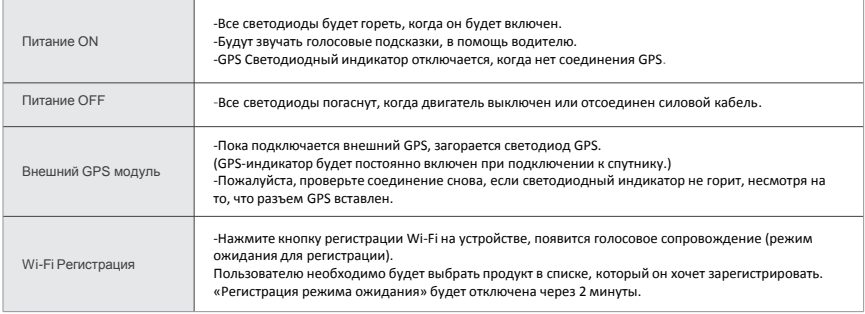

### **12. ФУНКЦИОНАЛ КНОПОК**

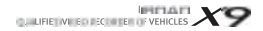

Меню и функция могут быть изменены без предварительного уведомления при обновлении прошивки или улучшении продукта.

Функционал кнопок 1

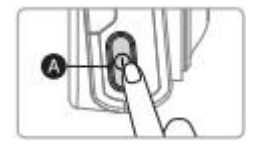

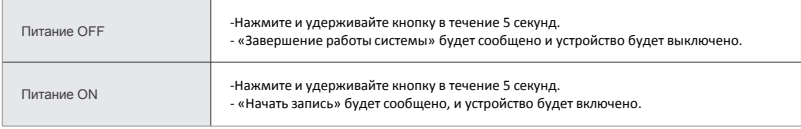

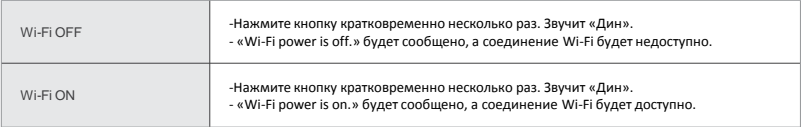

※ Когда «Wi-Fi OFF», потребляемая мощность уменьшается на 0,3 Вт, а время работы устройства увеличивается на ~10%.

※ Функция «Wi-Fi ON / OFF», позволяющая пользователям включать питание Wi-Fi / o ff. Не путайте его с помощью кнопки регистрации Wi-Fi.

При подключении к смартфону необходимо нажать «Регистрационная кнопка Wi-Fi».

※ Смартфоны, которые уже зарегистрированы ранее, пользователям не нужно перерегистрироваться, даже если используется функция Wi-Fi on / o ff.

※ Настройки по умолчанию - функция Wi-Fi включена.

### **13. ФУНКЦИОНАЛ КНОПОК**

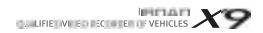

Меню и функция могут быть изменены без предварительного уведомления при обновлении прошивки или улучшении продукта.

#### Функционал кнопок 2

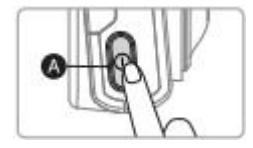

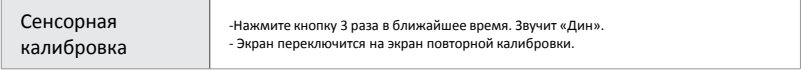

### **14. РЕЖИМЫ ЗАПИСИ**

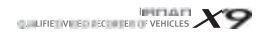

Меню и функция могут быть изменены без предварительного уведомления при обновлении прошивки или улучшении продукта.

#### ■ Режимы записи

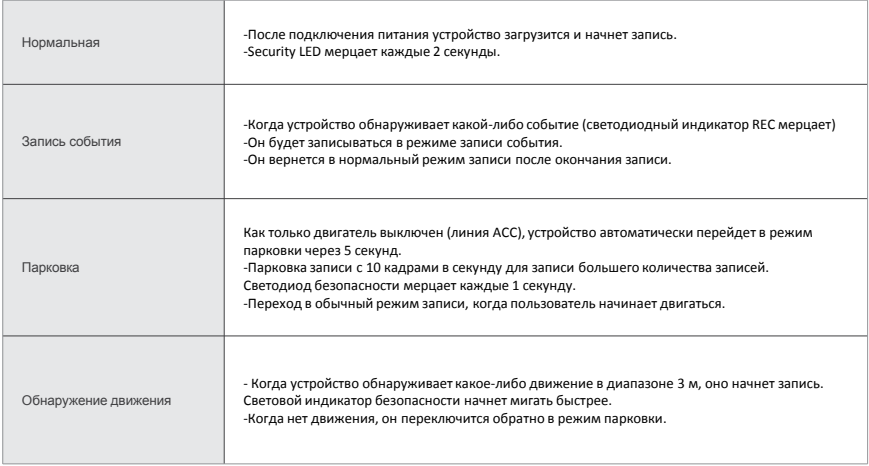

### **15. ПАПКИ С ВИДЕО ЗАПИСЯМИ НА SD КАРТЕ**

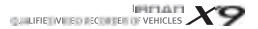

Меню и функция могут быть изменены без предварительного уведомления при обновлении прошивки или улучшении продукта.

Папки на карте памяти

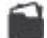

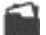

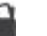

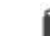

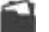

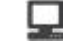

Config Data Event Update Viewer

Config

- Системная папка - Log.txt: состояние сохраненного устройства
- 
- System.cfg: Сохраненные настройки устройства
- Version.ini: информация о сохраненной версии
- Обычная (вождение) папка для записи
- Data - В эту папку сохраняются обычные записи. Количество сохраняемых файлов зависит от емкости карты памяти.
- Event Папка для записи событий (воздействия)
	- В эту папку будут сохранены записанные данные о событиях (Impact, Parking, Motion).
- Update Папка прошивки
	- Разрешить пользователю вручную обновлять прошивку устройства с помощью файла обновления, загруженного с нашего веб-сайта.
- Viewer Программа установки программы просмотра

### **16. ОБНОВЛЕНИЕ**

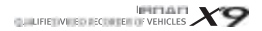

Меню и функция могут быть изменены без предварительного уведомления при обновлении прошивки или улучшении продукта.

Автоматическое обновление через PC Viewer Program

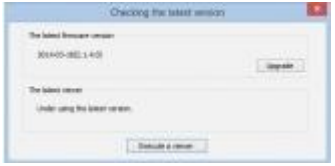

1. Приложение предложит сообщение об обновлении, когда программа просмотра ПК будет установлена в первый раз, как показано на рисунке выше.

2. Если пользователь выбирает кнопку обновления, он автоматически загружает файл обновления на карту памяти.

3. Перед установкой карты памяти убедитесь, что кабель питания отсоединен от устройства.

4. Как только карта памяти вставлена в устройство, подключите силовой кабель и запустите двигатель. 5. Устройство будет

форматировать самостоятельно и выведет сообщение «Повторная установка программы, пожалуйста, не выключайте питание».

6. После перезагрузки устройства это означает, что обновление выполнено.

### **17. ОБНОВЛЕНИЕ**

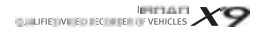

Меню и функция могут быть изменены без предварительного уведомления при обновлении прошивки или улучшении продукта.

Автоматическое обновление по [Wi-Fi]

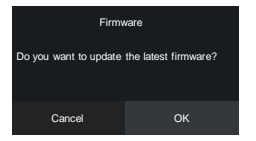

[Всплывающее окно]

- 1. Подтвердить правильность регистрации устройства
- 2. Всплывающее сообщение с сообщением появится при нажатии кнопки «Обновление прошивки» в приложении IROAD
- 3. Нажмите «ОК», обновление начнется автоматически.
- 4. Не выключайте смартфон и продукт во время обновления.
- 5. после завершения обновления устройство перезагружается и перезапускает запись

### **18. ОБНОВЛЕНИЕ**

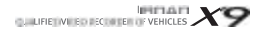

Меню и функция могут быть изменены без предварительного уведомления при обновлении прошивки или улучшении продукта.

#### ■ Ручное обновление

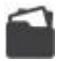

Update

- 1. Отключите питание
- 2. Извлеките карту памяти из устройства и вставьте ее в устройство чтения карт. Затем вставьте считыватель карт в компьютер. Как только это будет сделано, скопируйте загруженный файл прошивки на карту памяти под папкой «Update».
- 3. Вставьте карту памяти обратно в устройство.
- 4. Подключите кабель питания обратно к порту устройства (DC-IN).
- 5. Включите двигатель. Убедитесь, что двигатель включен.
- 6. Устройство будет обновляться и форматироваться самостоятельно, и светодиодный индикатор начнет мерцать. Затем он выдает сообщение «Повторная установка программы, пожалуйста, не выключайте питание».
- 7. Как только обновление будет завершено, устройство перезагрузится и начнет запись.

## **19. УСТАНОВКА И НАЧАЛО РАБОТЫ PC VIEWER**

Меню и функция могут быть изменены без предварительного уведомления при обновлении прошивки или улучшении продукта

### **Установка**

1. Программа просмотра предварительно не записана на карте памяти.

2. Подключите питание к регистратору после установки Micro SD-карты. Время записи может различаться в

зависимости от емкости SD-карты.

3. Возьмите 3 ~ 5 минут для инициализации и создания файловой системы при первом использовании.

(Все светодиоды мерцают во время инициализации, после записи будет включен REC, когда начнется запись).

Вставьте SD-карту в ПК.

4. Запустите файл viewer.exe, который сохраняется на карте памяти.

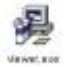

#### **Запуск программы**

1. Появится всплывающее окно подтверждения, если в качестве изображения показано подключение к Интернету. Если подключение к Интернету отсутствует, IROAD VIEWER будет работать напрямую.

2. Нажмите кнопку «Запустить средство просмотра», чтобы запустить программу просмотра.

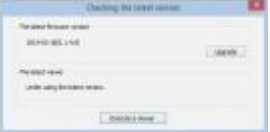

PERAIT

QUILIFIED VIDEO DECORDER OF VEHICLES

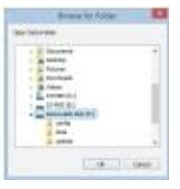

3. Откройте файл – нажав иконку  $\blacktriangle$  в окне просмотра для просмотра окна папки

как показано на рисунке. Выберите съемный диск, нажмите кнопку «ОК».

### **Обзор**

Меню и функция могут быть изменены без предварительного уведомления при обновлении прошивки или улучшении продукта.

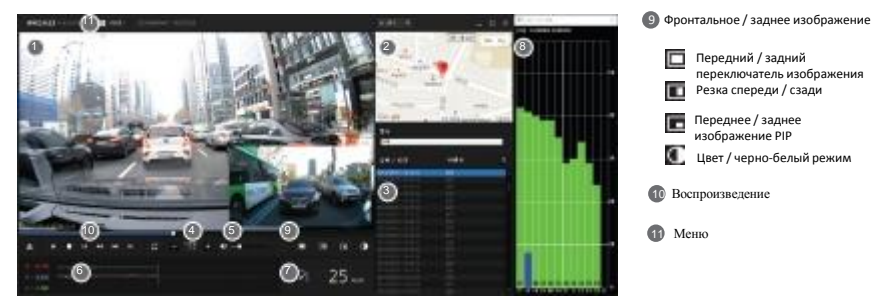

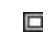

Передний / задний переключатель изображения Резка спереди / сзади

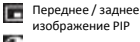

Цвет / черно-белый режим

- 10 Воспроизведение
- **П** Меню

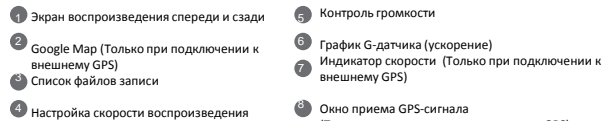

8 Окно приема GPS-сигнала (Только при подключении к внешнему GPS)

### **21. PC VIEWER**

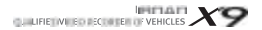

Меню и функция могут быть изменены без предварительного уведомления при обновлении прошивки или улучшении продукта.

Просмотр изображения спереди / сзади

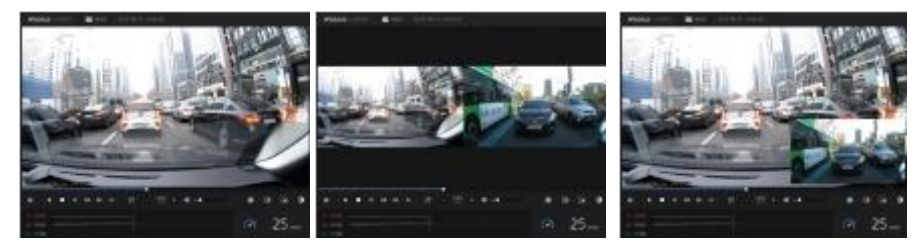

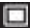

Нажмите на значок, чтобы посмотреть изображение спереди / сзади

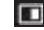

Нажмите на значок, чтобы посмотреть как спереди, так и сзади пополам

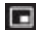

Нажмите на значок, чтобы посмотреть передний / задний PIP

**22. PC VIEWER**

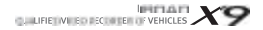

Меню и функция могут быть изменены без предварительного уведомления при обновлении прошивки или улучшении продукта.

#### Расширение экрана

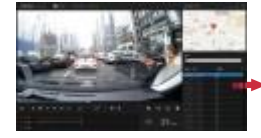

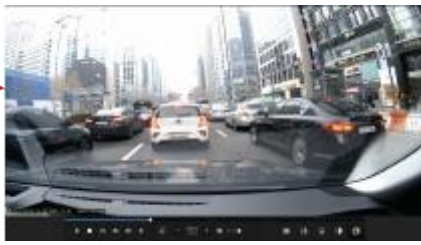

Двойной щелчок левой кнопкой мыши (мышь) на экрана главного меню, что бы перейти полноэкранный режим. Нажмите левую кнопку (мышь) на снова вернитесь к предыдущему экрану.

#### Частичное расширение экрана

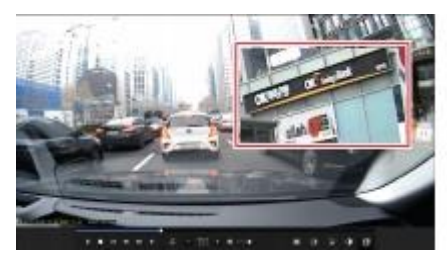

При щелчке правой кнопкой мыши (мыши) на экране воспроизведения появится лупа.

Вы можете перемещать увеличенный экран, удерживая левую кнопку (мышь) и перетащите экран для просмотра другой области записи.

Лупа исчезнет, если щелкнуть правую кнопку (мышь).

### Повтор воспроизведения события

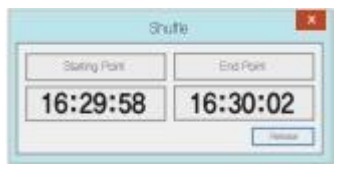

Меню и функция могут быть изменены без предварительного уведомления при обновлении прошивки или улучшении продукта.

- Нажмите иконку повтора  $\Box$  Для активации функции воспроизведения повтора на основном экране

Панель разделов активирована.

- Несколько раз выберите начальную и конечную точку для воспроизведения.
- Эта функция доступна только в разделе воспроизведения.

### $\blacksquare$  OSD

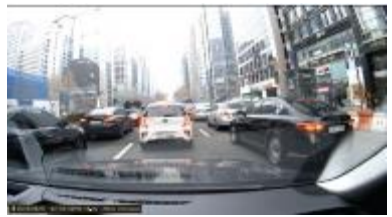

- Информация о скорости, дате и времени отображается в левом нижнем углу просмотра во время воспроизведения.
- Нотация даты и времени применяется ко всем файлам резервного

копирования.

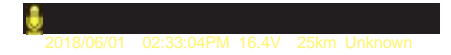

### **24. PC VIEWER**

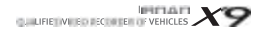

#### Миниатюры

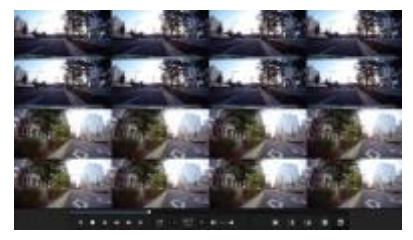

- Переключитесь на миниатюру, если щелкните значок
- в главном экране просмотра.

- Этот экран состоит из 16 изображений в общей сложности

и каждый экран показывает одну сцену.

- Он показывает увеличенный полный экран

если дважды щелкните конкретную сцену.

- Воспроизведение, воспроизведение назад также

отображает от 1 до 16 изображений последовательно.

- Вернитесь в нормальный режим, если щелкните значок снова

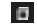

#### улучшении продукта. Рисование полосы

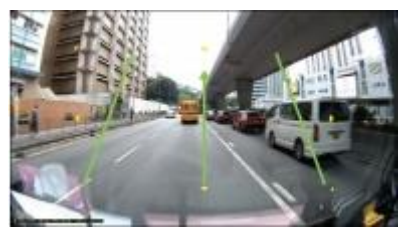

Меню и функция могут быть изменены без предварительного уведомления при обновлении прошивки или

- Нажмите на значок **К П. В. К режиму «Рисование полосы».** 

- Пользователь может применить полосу движения вручную. - Щелкните значок и выберите «деактивировать рисунок полосы», чтобы отключить его.

### **25. PC VIEWER**

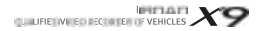

Меню и функция могут быть изменены без предварительного уведомления при обновлении прошивки или улучшении продукта.

#### Резервное копирование

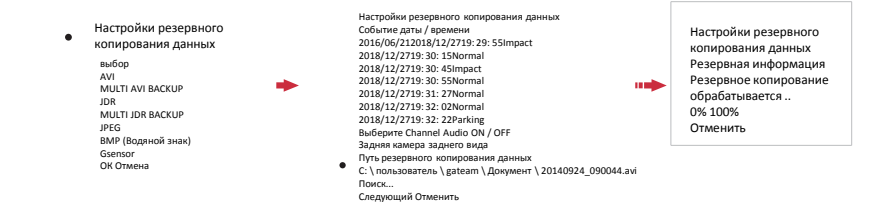

- Шелкните значок «Резервное копирование» **В 1989 г. Н. В главном экране.** 

- Настройки экспорта предоставляют различные типы форматов, такие как форматы AVI, Multiple AVI, JDR, Multiple JDR, JPEG, BMP и G.

- Файл формата AVI может воспроизводиться на проигрывателе Windows Media или другом стороннем проигрывателе, если плеер поддерживает формат файла.

- Файл формата JDR можно воспроизводить только с помощью специального средства просмотра IROAD.
- Файл изображений можно открыть с помощью средства просмотра изображений или другого приложения изображения.
- Чтобы загрузить мультизапись для AVI, выбранный пользователь записи хочет загрузить по времени и дате.
- Загрузка начнется после выбора папки / пути загрузки с помощью следующей кнопки.
- Резервная копия AVI доступна для использования функции защиты от несанкционированного доступа.
- Пользователь может выбрать загрузку со звуком или без нее, установив или сняв флажок «Сохранить звук».

PILLER CULTIFIED VIDEO DECEMBER OF VEHICLES

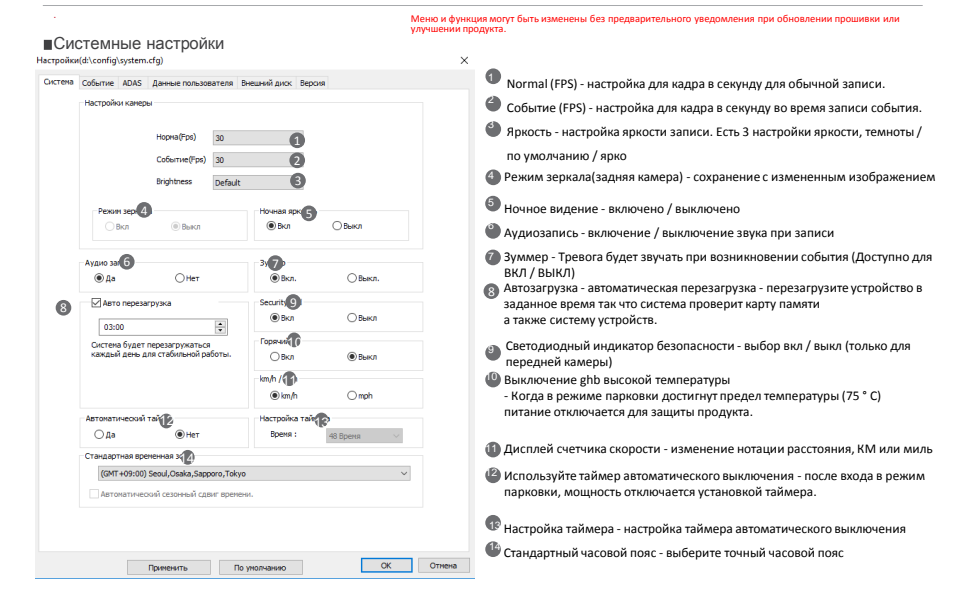

PERMIT LET LIFIE VI E DE CONTENUE VEHICLES

Меню и функция могут быть изменены без предварительного уведомления при обновлении прошивки или улучшении продукта.

≂

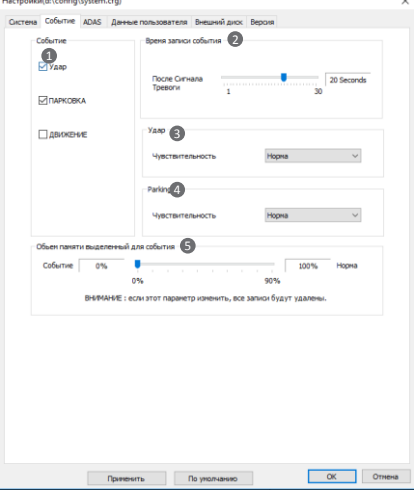

#### Настройка событийной записи

The contract of the contract of the contract of the

- Событие активировать/деактивировать функцию Удар/Парковка/Движение 1 Время записи события 2
	- Запись после события: Возможность установки записи после события. (Доступно от 1 до 30 секунд)
- Воздействие. Установите чувствительность к удару. (G-сенсор) 0
- Парковка установка чувствительности в режиме парковки. (G-сенсор) 4
- **В. Емкость хранилища событий. Задайте емкость хранилища для папки** «Событие» и Обычные папки.

*GALLERE WE BEEN STREAMEN X9* 

Меню и функция могут быть изменены без предварительного уведомления при обновлении прошивки или улучшении продукта.

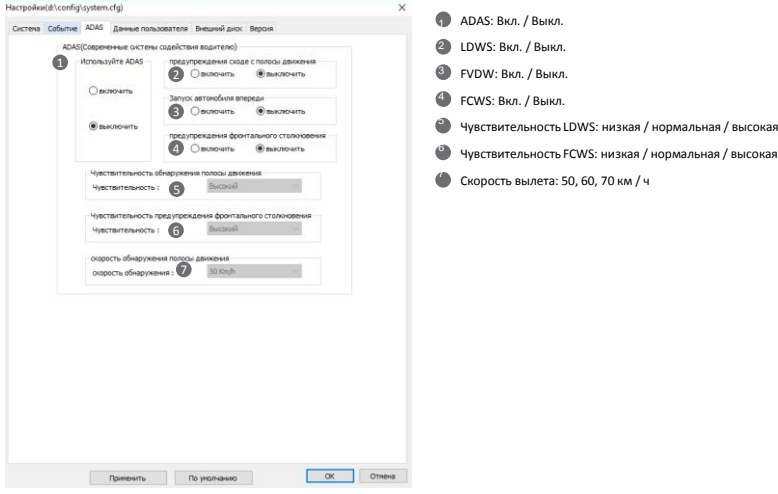

### ADAS Настройки

 $\overline{\mathbf{r}}$ 

*GALLERE WE BEEN STREAMEN X9* 

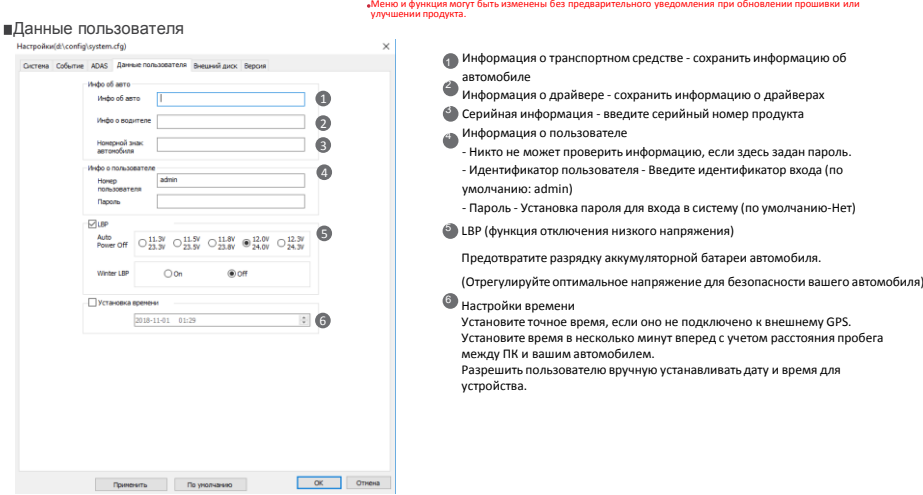

※ Это вкладка личной информации. Не допускайте утечки информации.

Имейте в виду, что пользователь не сможет просмотреть запись, если пользователь не сможет войти в систему, когда пароль забыт. (Блокировка SD-карты)

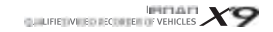

Меню и функция могут быть изменены без предварительного уведомления при обновлении прошивки или улучшении продукта.

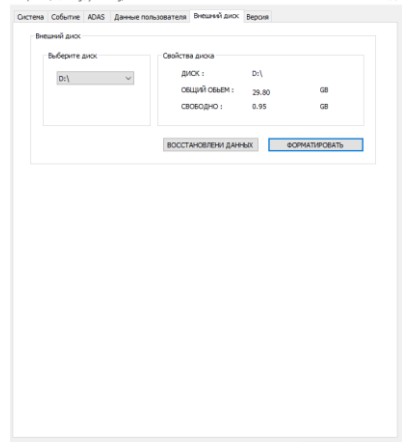

По унолчанию

 $\alpha$ Отнена

Поиментъ

#### **■Внешний лиск** Harmoärvíd\confin\system.cfnl

Эта функция предназначена для форматирования или восстановления данных с карты памяти

когда есть ошибка или проблема. Сделайте резервную копию своих данных. В противном случае данные будут потеряны после переформатирования.

- Выберите правильный диск для карты памяти SD
- Выберите функцию

 $\mathbf{x}$ 

- Все данные будут удалены, если формат диска

При использовании слишком долгое время производительность карты памяти может быть затронута.

Важное значение имеет правильное управление картой памяти. Пожалуйста, отформатируйте или проверьте карту памяти один или два раза каждый месяц, чтобы сохранить стабильное состояние записи и долгое использование карты памяти.

×

*GALLERE WE BEEN STREAMEN X9* 

Меню и функция могут быть изменены без предварительного уведомления при обновлении прошивки или улучшении продукта.

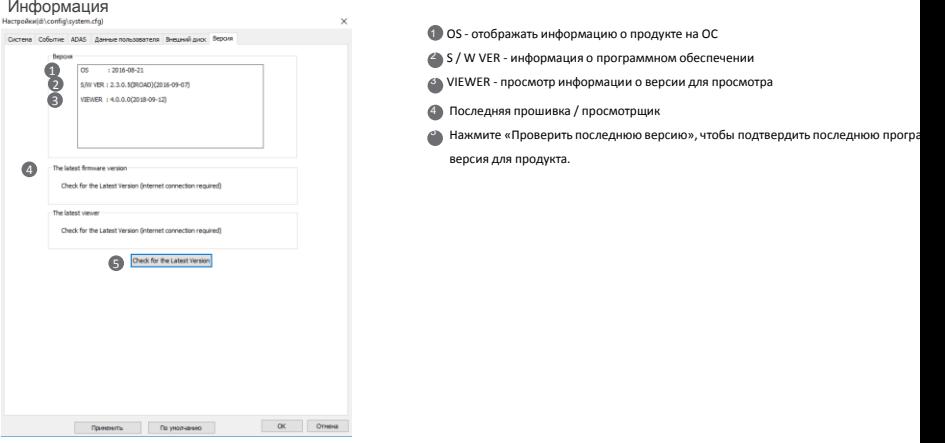

- Убедитесь, что интернет подключен до обновления прошивки.

- Если вы загрузили прошивку без SD-карты, скопируйте файл прошивки в папку «Обновление» напрямую.

### **32. Wi-Fi СОЕДИНЕНИЕ**

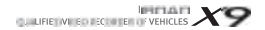

Меню и функция могут быть изменены без предварительного уведомления при обновлении прошивки или улучшении продукта.

#### **IROAD ПРИЛОЖЕНИЕ ДЛЯ МОБИЛЬНЫХ УСТРОЙСТВ**

- Доступно для Android and iOS устройств

- Найдите "IROAD" в Google play store или Apple App store

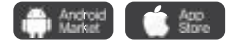

#### **ПЕРЕД ИСПОЛЬЗОВАНИЕМ**

- Просмотр в реальном времени и воспроизведение через Wi-Fi соединение могут задерживаться в зависимости от состояния или спецификации смартфона

- Не обращайтесь с продуктом во время вождения, это приводит к серьезной аварии

- USB-модуль Wi-Fi является дополнительным устройством

- Нажмите кнопку Wi-Fi или значок на устройстве, если есть голосовое сопровождение («Режим ожидания регистрации»)

Пожалуйста, подтвердите, что сигнал приема Wi-Fi достаточно прочен или проверьте расширенный опцию Wi-Fi смартфона, который должен быть подключен

стабильно при обновлении. (например, «интеллектуальный сетевой коммутатор» должен быть выключен)

- В зависимости от окружения выйдет Wi-Fi

- Рекомендуется подключение Wi-Fi внутри автомобиля для стабильности соединения

- Сохранение кадров каждого из них может различаться при подключении Wi-Fi, автоматически восстанавливать после отсоединения

### **33. КАК ПОДКЛЮЧИТЬСЯ**

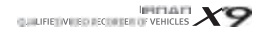

Меню и функция могут быть изменены без предварительного уведомления при обновлении прошивки или улучшении продукта.

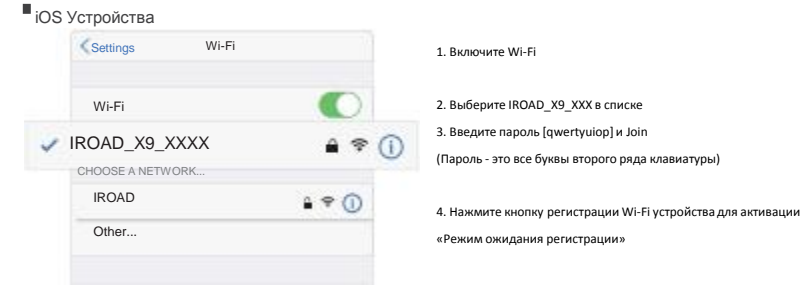

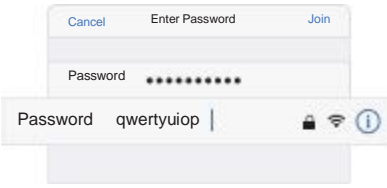

### **34. КАК ПОДКЛЮЧИТЬСЯ**

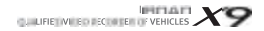

Меню и функция могут быть изменены без предварительного уведомления при обновлении прошивки или улучшении продукта.

#### ■ Android Устройства

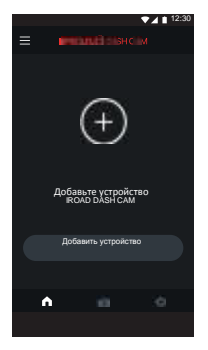

#### $$

Зарегистрируйте продукт при первом запуске приложения - Нажмите кнопку регистрации Wi-Fi устройства для активации «Режим ожидания регистрации»

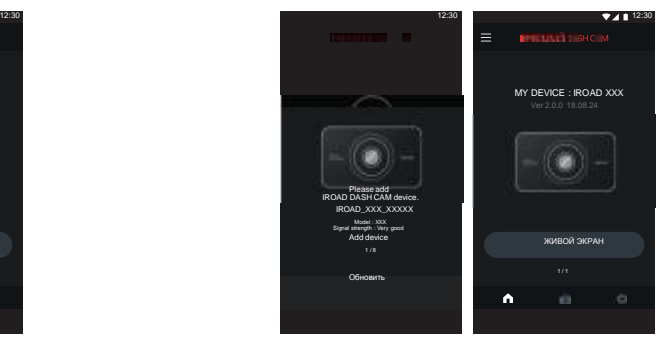

### ШАГ 2

Смартфон выполняет поиск закрытого продукта с приоритетом

- Отображаются изображение, SSID и модель
- Регистрация завершается при нажатии на изображение продукта

### **35. ОСНОФНОЕ МЕНЮ/ ЖИВОЙ ЭКРАН**

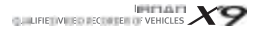

Меню и функция могут быть изменены без предварительного уведомления при обновлении прошивки или улучшении продукта.

#### ■ Основное меню и Живой экран

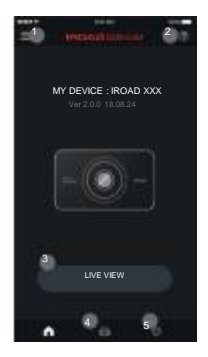

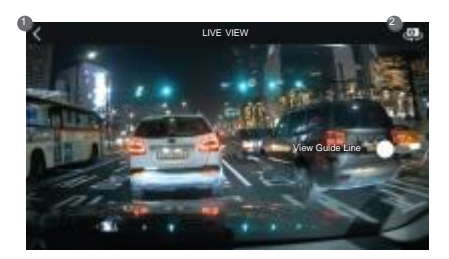

#### **Просмотр в реальном времени [спереди, сзади]**

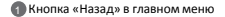

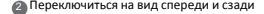

1 Меню - просмотр в реальном времени, запись файлов, настройка, обновление прошивки, справка

- 2 Справка Описание подключения смартфона
- 3 Просмотр в реальном времени (горизонтальный)
- 4 Значок ярлыка для воспроизведения
- 5 Значок ярлыка для настройки продукта

-Как обнаружены какие-либо изменения, настройка будет изменена и перезагрузится

### **36. ЛИСТ ЗАПИСЕЙ, ВОСПРОИЗВЕДЕНИЕ, BACKUP**

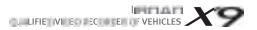

. Меню и функция могут быть изменены без предварительного уведомления при обновлении прошивки или улучшении продукта.

Лист записей, воспроизведение и Backup

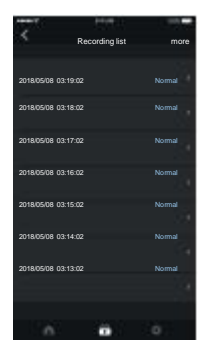

Список записей Ярлык воспроизведения, список показаний дисплея (Обычный, Событие) Последняя запись отображается вверху Запись воспроизведения, нажмите кнопку «больше», чтобы проверить старые записи

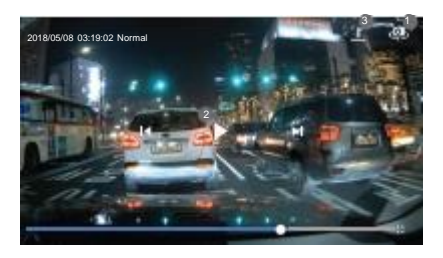

Запись и резервное копирование

1 Переключение на передний или задний вид видеоматериала

2 Управление видео - Предыдущая / Воспроизведение и пауза / Следующая

<sup>3</sup> Кнопка резервного копирования, переход в меню 2 резервного копирования Выберите тип файла и резервную копию (изображение / видео)

# **37. SETTINGS**

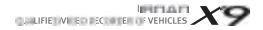

Меню и функция могут быть изменены без предварительного уведомления при обновлении прошивки или улучшении продукта.

#### Settings - Recording

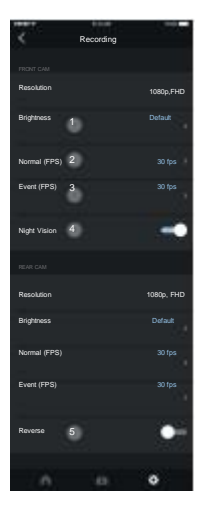

Настройки камеры [Перед / Зад]

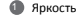

Кадр режима движения [Фронт / Задний] 2

Блок событий (воздействие, парковка, движение) [Передняя / задняя] 3

ВКЛ / ВЫКЛ ночной съемки (передняя камера) 4

Обратный просмотр ВКЛ / ВЫКЛ (задняя камера) 5

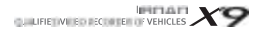

Меню и функция могут быть изменены без предварительного уведомления при обновлении прошивки или улучшении продукта.

#### Настройки – Времени и звука

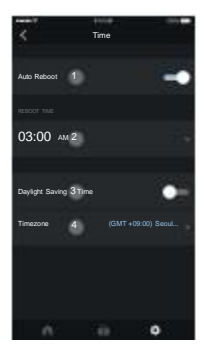

Настройка времени

- Автоматическая перезагрузка ВКЛ / ВЫКЛ 1
- Время автозагрузки 2
- Переход на летнее время ВКЛ. / ВЫКЛ. 3
- Настройка часового пояса 4

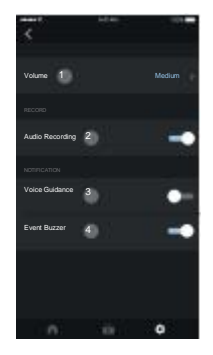

Настройка звука

- Громкость динамика [3 шага] 1
- Запись звука ВКЛ. / ВЫКЛ. 2
- Голосовое управление ВКЛ / ВЫКЛ 3
- Звуковой сигнал ВКЛ. / ВЫКЛ. 4

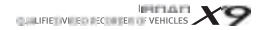

Меню и функция могут быть изменены без предварительного уведомления при обновлении прошивки или улучшении продукта.

### Настройки - ADAS

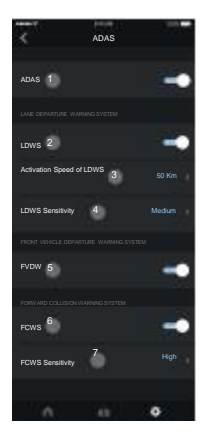

### ADAS Настройки

ADAS ON / OFF Предупреждение о выезде из полосы движения ON / OFF Скорость активации LDWS (50-70 км) Чувствительность LDWS Предупреждение о начале движения переднего автомобиля ON / OFF ON / OFF FCWS Чувствительность FCWS **a** 2 3 4 5 7

※ Изменение конфигурации ADAS доступно только при подключении GPS, иначе оно не будет применяться

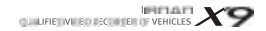

Меню и функция могут быть изменены без предварительного уведомления при обновлении прошивки или улучшении продукта.

### Настройки – Запись события

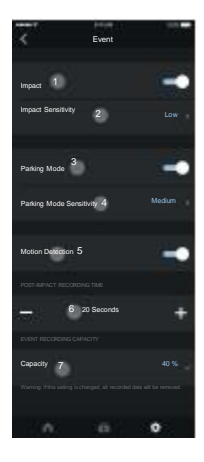

### Настройки – Запись события

- О. ВКЛ / ВЫКЛ обнаружения удара
- 2 Чувствительность к воздействию
- a Режим парковки ВКЛ / ВЫКЛ
- $\bullet$ Чувствительность режима парковки
- **A** Обнаружение движения ВКЛ / ВЫКЛ
- 6 Время записи после воздействия
- 6 Настройка распределения памяти
	- Выделить объем памяти между записью и обычной записью.

После изменения процента устройство перезагружается после форматирования

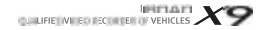

### Настройки - Системы

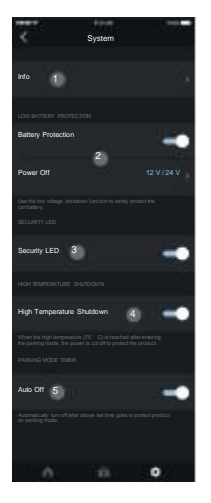

Меню и функция могут быть изменены без предварительного уведомления при обновлении прошивки или улучшении продукта.

#### Настройки - Системы

- Информация Информация о продукте (Водитель, автомобиль, версия прошивки, модель и т. д.)
- Защита от короткого замыкания - Продукт будет отключен, когда напряжение батареи достигнет заданного уровня
- Эта функция важна для использования режима парковки, чтобы предотвратить разряд аккумулятора автомобиля
- Включение / выключение светодиодного индикатора безопасности Выключение при высокой температуре ВКЛ / ВЫКЛ
- Автоматическое отключение питания после достижения температуры 75 ° C в режиме парковки для защиты продукта и транспортного средства
- Таймер режима парковки
	- Продукт будет автоматически отключен после заданного времени парковки

### **42. ПРОБЛЕММЫ**

Устройство не может включить питание из-за проблемы с кабелем 1. Проверьте, подключен ли кабель предохранителя к правильному предохранителю.

2. Используйте только оригинальный кабель предохранителя для устройства IROAD.

3. При использовании гнезда прикуривателя, регистратор отключится, когда двигатель выкличиться.

4. Рекомендуется подключить кабель плавкого предохранителя, чтобы получить доступ к режиму парковки.

#### Устройство продолжает перезапуск из-за проблемы с картой памяти

1. Убедитесь, что устройство выключено перед вставкой карты памяти в устройство.

2. Если устройство озвучивает какое-либо сообщение об ошибке относительно карты памяти, попробуйте переформатировать карту памяти и верните ее обратно на устройство и повторите тест.

3. Пользователь должен вставить карту памяти в устройство чтения карт памяти перед вставкой в ПК.

4. Убедитесь, что устройство чтения карт памяти исправно

#### Качество записанного видео непонятно

1. Проверьте, нет ли пыли или грязи на передней и задней объективах камеры.

- 2. Если лобовое стекло тонировано, оно может ухудшить качество видео.
- 3. Окружающий свет может влиять на качество видео

После парковки нет питания. (LBP)

1. Питание будет отключено, чтобы защитить аккумуляторную батарею при достижении напряжения

заданное напряжение.

2. Период разрядки батареи может сократиться из-за состояния батареи /записанные записи движения.

Невозможно просмотреть запись воспроизведения

- 1. Запись может воспроизводиться с помощью IROAD PC viewer
- и приложение IROAD на смартфоне.

2. Сторонние игроки могут не полностью поддерживать формат видеозаписи.

3. Если во время записи возникла ошибка, обратитесь в службу послепродажного обслуживания IROAD

для дальнейших запросов.

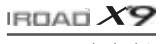

**JWEWWINCNC www.iroadmarket.ru** 

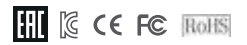